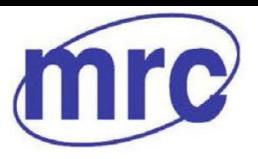

**Laboratory Equipment Manufacturer** www.mrclab.com  $\mathsf{CE}$  -  $\overline{\mathbb{C}\setminus \mathbb{N}\in \mathbb{C}}$ 

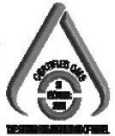

# SD card real time recorder 4 PINS SOIL MOISTURE METER

# Model : MS-7004SD

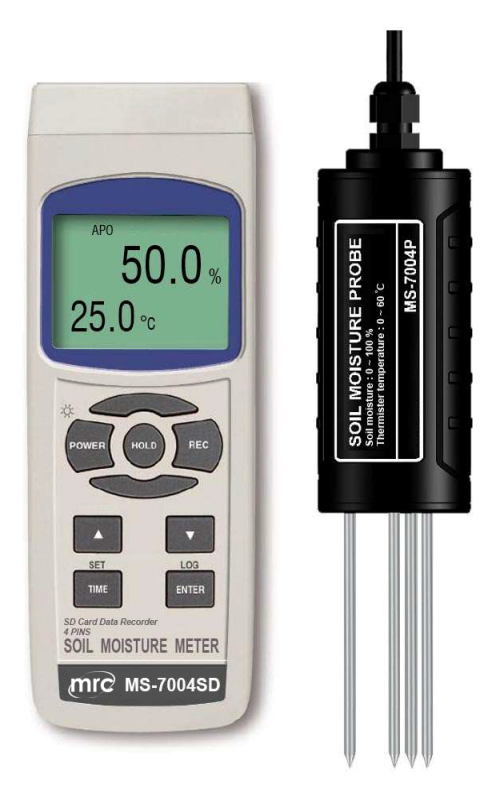

Your purchase of this SOIL MOISTURE METER with SD CARD DATA LOGGER marks a step forward for you into the field of precision measurement. Although this meter a complex and delicate instrument, its durable structure will allow many years of use if proper operating techniques are developed. Please read the following instructions carefully and always keep this manual within easy reach.

# OPERATION MANUAL

Hagavish st. Israel 58817 Tel: 972 3 5595252, Fax: 972 3 5594529 ,3

mrc@mrclab.com

**MRC. 1.23**

# **TABLE OF CONTENTS**

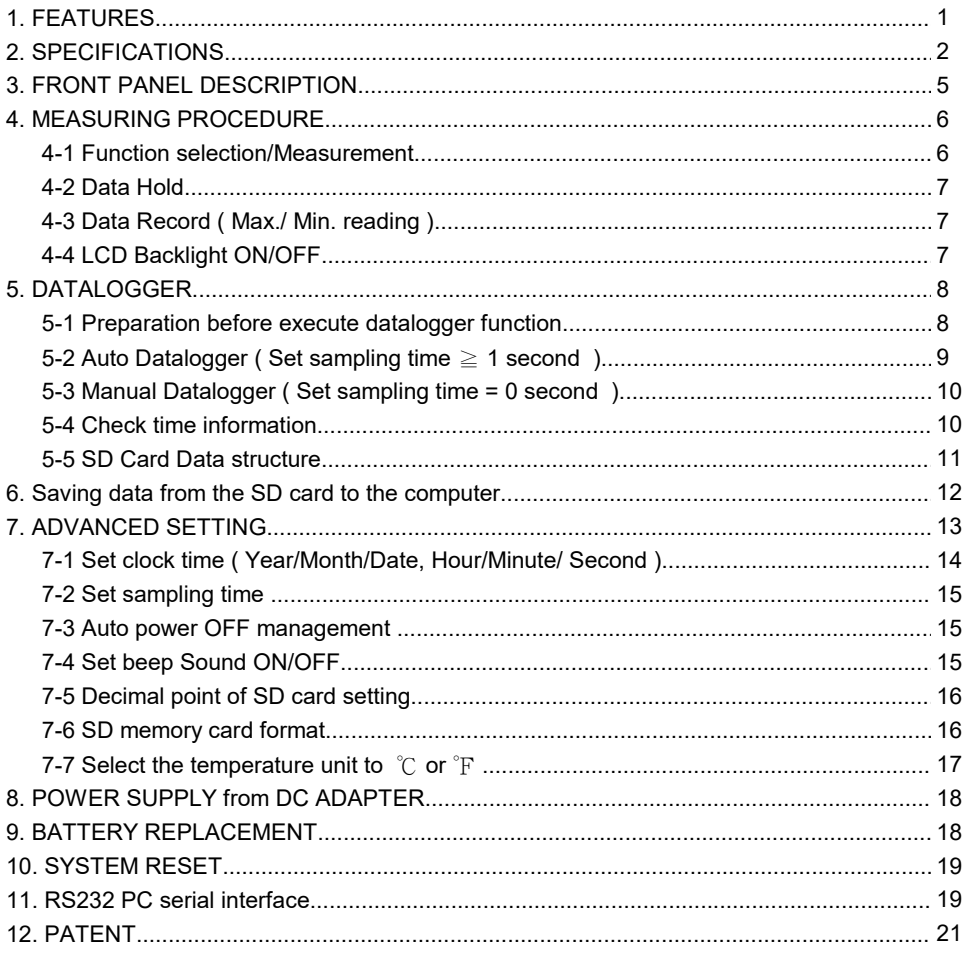

# 1. FEATURES

- \* Measurement ranges,  $0 \sim 100$  %.  $0 \sim 60$  °C
- Four PIN probe
- High accuracy
- \* Fast response.
- \* Easy Installation.
- \* Separate probe, easy for operation of different environment measurement .
- \* Thermister temperature.
- \* Real time SD memory card Datalogger, it Built-in Clock and Calendar, real time data recorder , sampling time set from 1 second to 3600 seconds.
- \* Manual datalogger is available ( set the sampling time to 0 ), during execute the manual datalogger function, it can set the different position ( location ) No. ( position 1 to position 99 ).
- Innovation and easy operation, computer is not need to setup extra software, after execute datalogger, just take away the SD card from the meter and plug in the SD card into the computer, it can down load the all the measured value with the time information ( year/month/date/ hour/minute/second ) to the Excel directly, then user can make the further data or graphic analysis by themselves.
- \* SD card capacity : 1 GB to 16 GB.
- LCD with green light backlight, easy reading.
- \* Can default auto power off or manual power off.
- \* Data hold, record max. and min. reading.
- \* Microcomputer circuit, high accuracy.
- \* Power by UM3/AA ( 1.5 V ) x 6 batteries or DC 9V adapter.
- \* RS232/USB PC COMPUTER interface.

# 2. SPECIFICATIONS

### 2-1 General Specifications

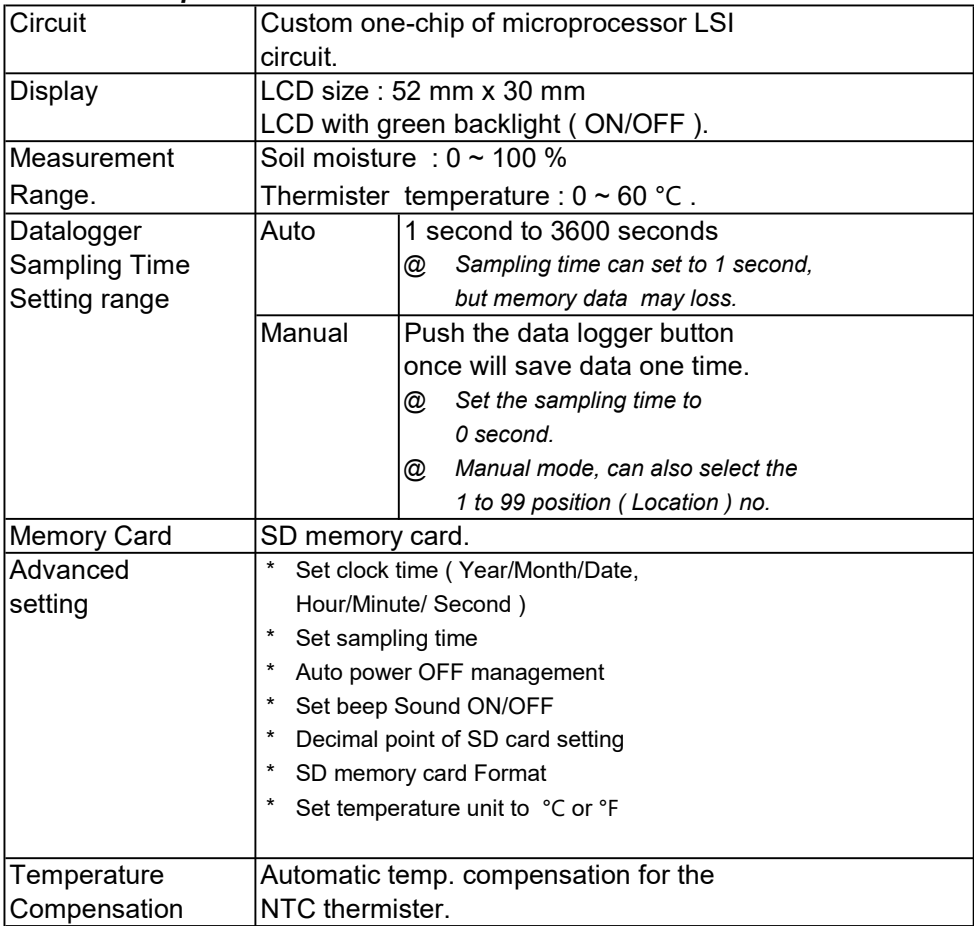

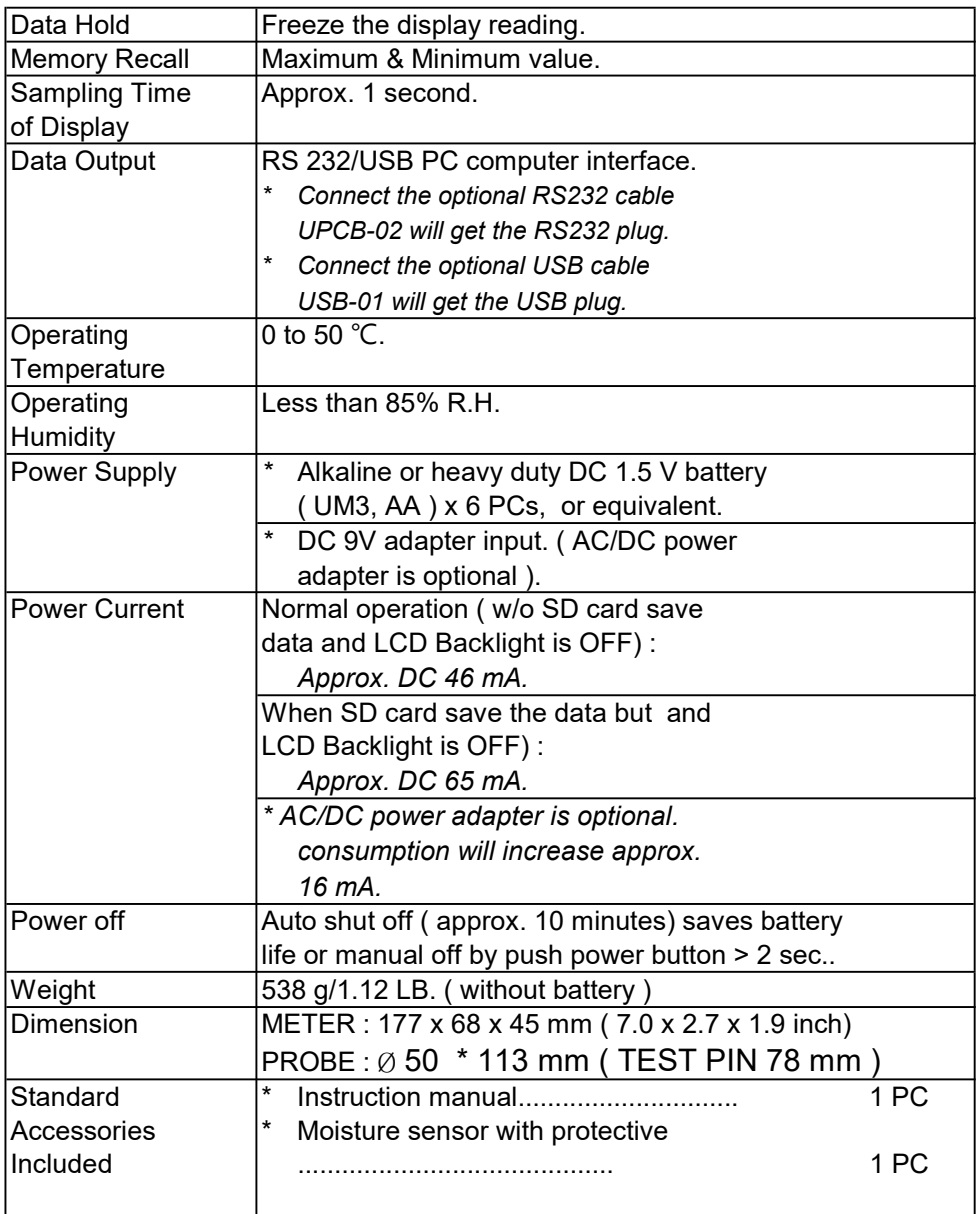

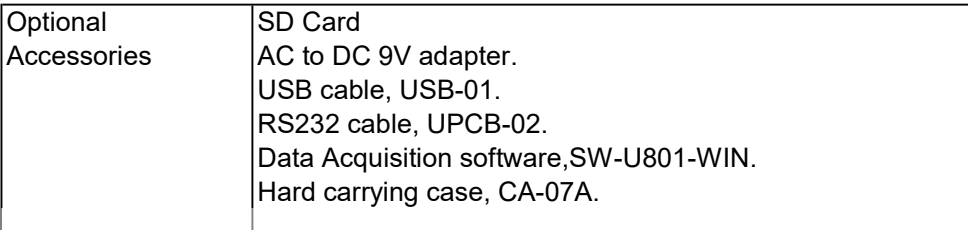

#### 2-2 Electrical Specifications (23±5 ℃)

## Soil Moisture

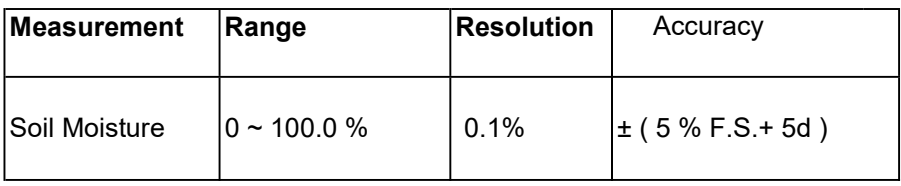

#### Thermister temprature

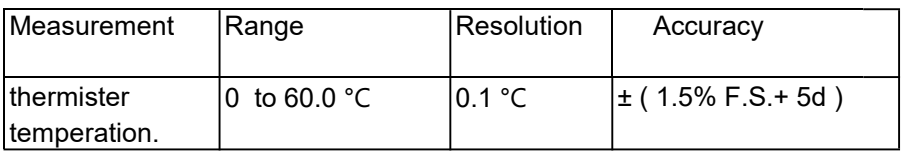

\* F.S. = Full Scale

@ Above specification tests under the environment RF Field Strength less than 3 V/M & frequency less than 30 MHz only.

# 3. FRONT PANEL DESCRIPTION

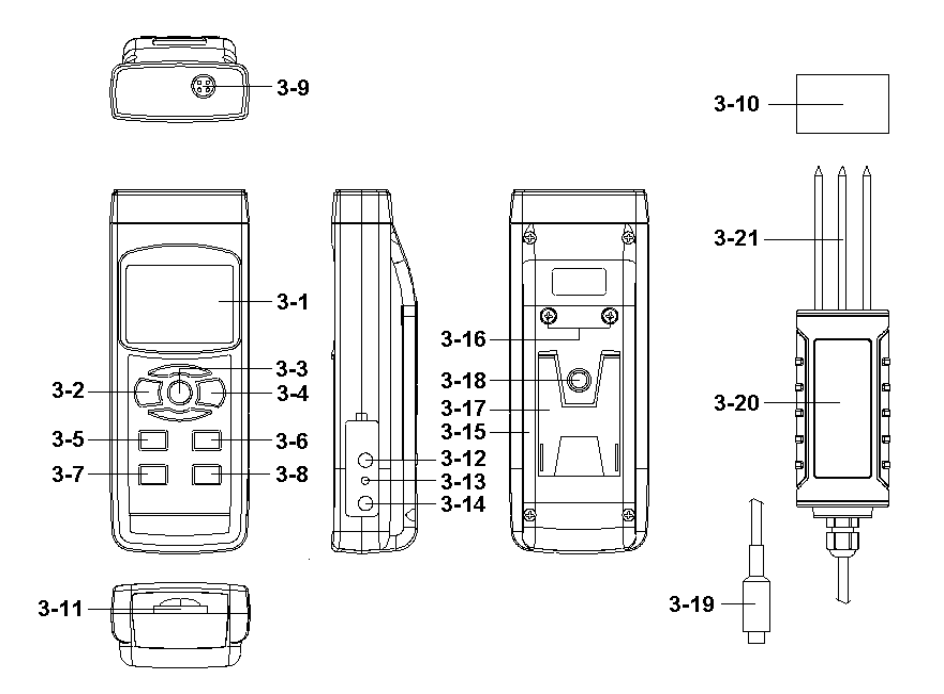

Fig. 1

- 
- 
- 
- 
- 3-5 ▲ Button 3-17 Stand
- 
- 3-7 SET Button ( Clock Button ) 3-19 Probe Plug
- 3-8 LOG Button ( ENTER Button ) 3-20 Probe Handle
- 
- 3-10 Probe 4 pin protective
- 3-11 SD card socket
- 3-12 RS-232 Output Terminal
- 3-1 Display 3-13 Reset Button
- 3-2 Power Button ( Backlight Button ) 3-14 DC 9V Power Adapter Input Socket
- 3-3 Hold Button 3-15 Battery Compartment/Cover
- 3-4 REC Button 3-16 Battery Cover Screws
	-
- 3-6 ▼ Button 3-18 Tripod Fix Nut
	-
	-
- 3-9 Probe input socket 3-21 Soil moisture/Temp. sensiong

# 4. MEASURING PROCEDURE

#### 4-1 Soil moisture/temp. Measurement

- 1) Power on the meter by pressing the " Power button " ( 3-2, Fig. 1 ) > 3 seconds continuously.
	- \* After already power on the meter, pressing the " Power button " > 3 seconds continuously will turn off the meter.
- 2) Install the " Probe Plug " ( 3-19, Fig. 1 ) into the " Probe Input Socket " ( 3-9, Fig. 1 ).
- 3) When Power on the meter, the meter display will show the " % " ( moisture ) & " ℃ " ( temp. ) unit Now the meter is ready for make the measurement.
- 4) Use the hand to hold the " Sensor Handle " ( 3-20 ), sensor test stainles 4pin " soil Sensor " ( 3-21, Fig. 1 ) into soil about 4 cm to measurement soil moisture & temp., The display will show the soil measurement value.

#### Remark :

- If want to chang the Temp. unit (  $°C$  or  $\mathcal{F}$ ) please refer chapter 7-7 ( page 17 ).
- \* if finish the measurement please clean stainless test pin and use the protective unit to protec the stainlesstest pin.

### 4-2 Data Hold

During the measurement, press the " Hold Button " ( 3-3, Fig. 1 ) once will hold the measured value & the LCD will display a " HOLD " symbol.

Press the " Hold Button " once again will release the data hold function.

### 4-3 Data Record ( Max., Min. reading )

- 1) The data record function records the maximum and minimum readings. Press the " MAX/MIN Button " ( 3-4, Fig. 1 ) once to start the Data Record function and there will be a " REC " symbol on the display.
- 2) With the " REC " symbol on the display :
	- a) Press the " MAX/MIN Button " ( 3-4, Fig. 1 ) once, the " REC MAX " symbol along with the maximum value will appear on the display.
	- b) Press the " MAX/MIN Button " ( 3-4, Fig. 1 ) again, the " REC MIN " symbol along with the minimum value will appear on the display.
	- c) Press the " MAX/MIN Button " ( 3-4, Fig. 1 ) again, the " MIN " symbol will be disappeared, LCD only show the " REC " symbol, the meter start the Data Record function again.
- 3) To exit the memory record function, just press the " MAX/MIN Button " ( $3-4$ , Fig. 1) > 3 seconds continuously. The display will revert to the current reading.

### 4-4 LCD Backlight ON/OFF

- 1) After power ON, the " LCD Backlight " will light automatically. During the measurement, Push the " Backlight Button " ( 3-2, Fig. 1 ) once , will turn OFF the " LCD Backlight ".
- 2) Push the " Backlight Button " once will turn ON the " LCD Backlight " again.

# 5. DATALOGGER

### 5-1 Preparation before execute datalogger function

#### a. Insert the SD card

Prepare a " SD memory card " ( 1 G to 16 G, optional ), insert the SD card into the " SD card socket " ( 3-11, Fig. 1). The front panel of the SD card should face against the the down case.

#### b. SD card Format

If SD card just the first time use into the meter, it recommend to make the " SD card Format " at first. , please refer chapter 7-6 ( page 16 ).

#### c. Time setting

If the meter is used at first time, it should to adjust the clock time exactly, please refer chapter 7-1 ( page 14 ).

#### d. Decimal format setting

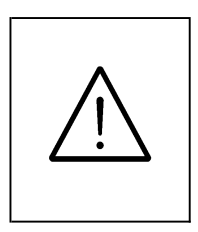

The numerical data structure of SD card is default used the " . " as the decimal, for example "20.6" "1000.53" . But in certain countries ( Europe ...) is used the " , " as the decimal point, for example " 20, 6 " "1000,53". Under such situation, it should change the Decimal character at first, details of setting the Decimal point, refer to Chapter 7-5, page 16.

### 5-2 Auto Datalogger ( Set sampling time ≧ 1 second )

a. Start the datalogger

Press the " LOG Button ( 3-8, Fig. 1 ) > 3 seconds continuously, the upper LCD show symbol of " LOGGER " then " SAVE " symbol will flashing per sampling time, at the same time the measuring data along the time information will be saved into the memory circuit.

Remark :

- \* How to set the sampling time, refer to Chapter 7-2, page 1 5.
- \* How to set the beeper sound is enable, refer to Chapter 7-4, page 1 5.

b. Pause the datalogger

During execute the Datalogger function, if press the " LOG Button " ( 3-8, Fig. 1 ) once will pause the Datalogger function ( stop to save the measuring data into the memory circuit temporally ). In the same time the the " SAVE " symbol will stop flashing, the upper LCD will show the text of " LOGGER ".

Remark : If press the " LOG Button " ( 3-8, Fig. 1 ) once again will execute the Datalogger again, the " SAVE " symbol will flashing.

c. Finish the Datalogger

During execute the Datalogger function, press the " LOG Button ( 3-8, Fig. 1 ) > 3 seconds continuously again will finish the Datalooger function, the " LOGGER " symbol will be disappeared and finish the Datalogger.

### 5-3 Manual Datalogger ( Set sampling time = 0 second )

a. Set sampling time is to 0 second

Press the " LOG Button ( 3-8, Fig. 1 ) > 3 second , the upper LCD will show the " Position no. " , then press the " LOG Button " ( 3-8, Fig. 1 ) once, the " LOGGER " symbol will flashing once and Beeper will sound once, at the same time the measuring data along the time information will be saved into the memory circuit.

Remark :

During execute the Manual Datalogger, it can use the " ▲ Button " (3-5, Fig. 1) or "  $\Psi$  Button " (3-6, Fig. 1) to set the measuring position (1 to 99, for example room 1 to room 99 ) to identify the measurement location , the lower Display will show  $Px$  ( $x = 1$  to 99).  $(x = 1 to 99)$ .

b. Finish the Datalogger

During execute the Datalogger function, press the " LOG Button (3-8, Fig. 1) > 3 seconds continuously again will finish the Datalooger function, the Position no. " PXX " will be disappeared and finish the Datalogger. function.

#### 5-4 Check time information

During the normal measurement ( not execute the Datalogger ), If press " Clock Button " (3-7, Fig. 1) once , the LCD display will present the time information of Year/Month, Date/Hour, Minute/Second and the Sampling time information in same time.

#### 5-5 SD Card Data structure

1) When the first time, the SD card is used into the meter, the SD card will generate a folder :

### MSD01

- 2) If the first time to execute the Datalogger, under the route MSAD01\, will generate a new file name MSAD01001.XLS. After exist the Datalogger, then execute again, the data will save to the MSAD01001.XLS until Data column reach to 30,000 columns, then will generate a new file, for example MSA01002.XLS
- 3) Under the folder MSA01\, if the total files more than 99 files, will generate a new route, such as MSA02\ ........
- 4) The file's route structure :

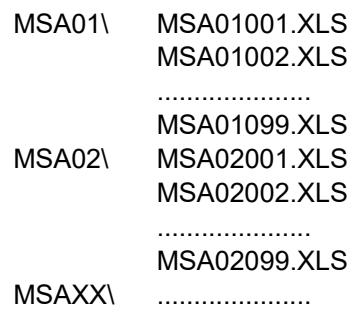

Remark :

 $XX \cdot Max$  value is 10.

# 6. Saving data from the SD card to the computer ( EXCEL software )

- 1) After execute the Data Logger function, take away the SD card out from the " SD card socket " ( 3-11, Fig. 1 ).
- 2) Plug in the SD card into the Computer's SD card slot ( if your computer build in this installation ) or insert the SD card into the " SD card socket ". then connect the " SD card socket " into the computer.
- 3) Power ON the computer and run the " EXCEL software ". Down load the saving data file ( for example the file name : MSA01001.XLS, MSA01002.XLS ) from the SD card to the computer. The saving data will present into the EXCEL software screen ( for example as following EXCEL data screens ) , then user can use those EXCEL data to make the further Data or Graphic analysis usefully.

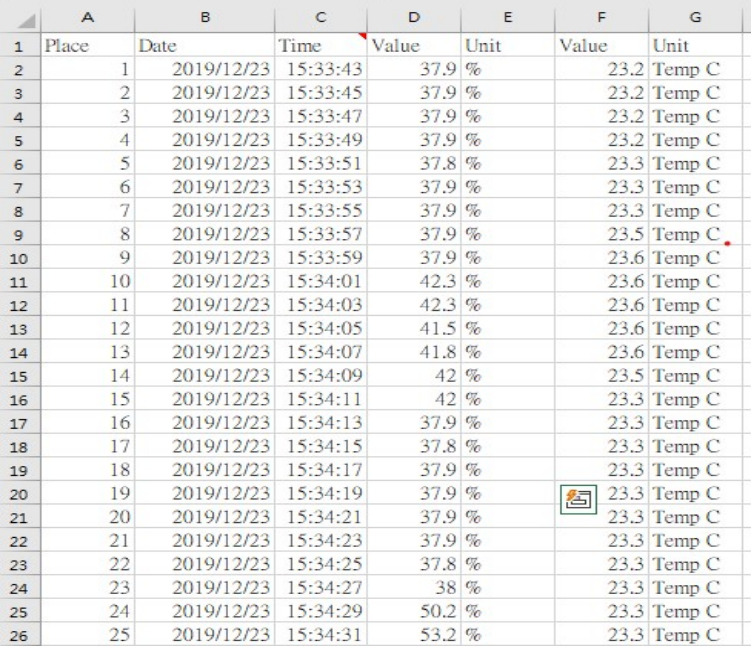

#### EXCEL data screen ( for example )

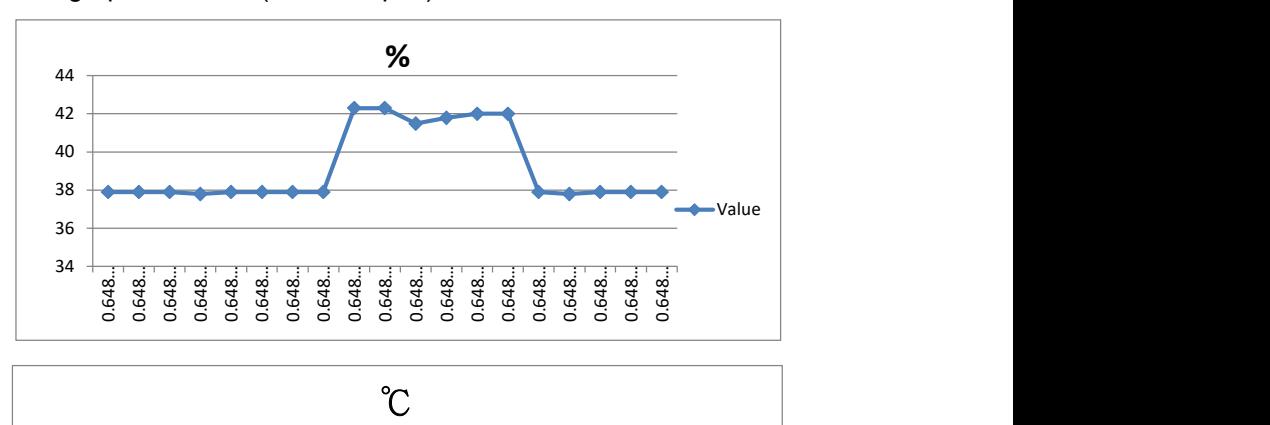

### EXCEL graphic screen ( for example )

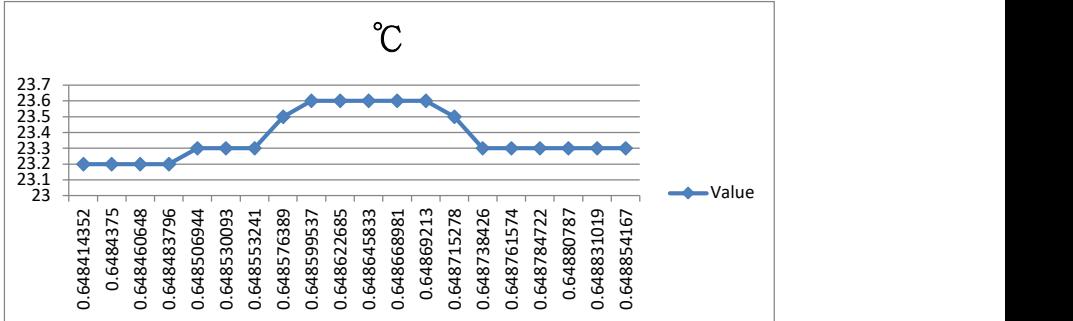

# 7. ADVANCED SETTING

Under do not execute the Datalogger function, press the " SET Button " ( 3-7, Fig. 1 ) continuously at least two seconds will enter the " Advanced Setting " mode. then press the " SET Button " ( 3-7, Fig. 1 ) once a while in sequence to select the eight main function, the lower display will show :

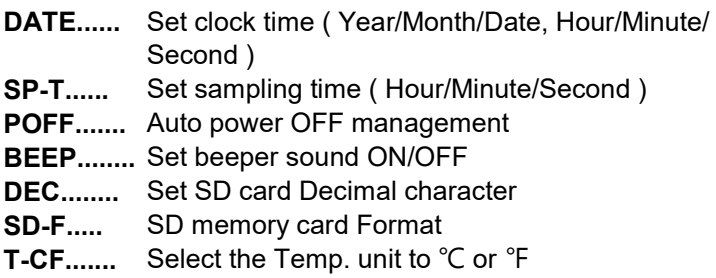

Remark :

During execute the " Advanced Setting " function, if press " SET Button " ( 3- 7 , Fig. 1 ) > 3 seconds will exit the " Advanced Setting " function, the LCD will return to normal screen.

### 7-1 Set clock time ( Year/Month/Date, Hour/Minute/ Second )

When the lower display show " DATE "

- 1) Use the " $\triangle$  Button " (3-5, Fig. 1) or " $\nabla$  Button " ( 3-6, Fig. 1 ) to adjust the value ( Setting start from Year value ). After the desired value is set, press the " Enter Button " ( 3-8, Fig. 1 ) once will going to next value adjustment ( for example, first setting value is Year then next to adjust Month, Date, Hour, Minute, Second value ).
- 2) After set all the time value ( Year, Month, Date, Hour, Minute, Second ), press the " ENTER Button " ( 3-8, Fig. 1 ) once will save the time value.

Remark : After the time value is setting, the internal clock will run precisely even Power off if the battery is under normal condition ( No low battery power ).

#### 7-2 Set sampling time ( Seconds )

When the lower display show " SP-T "

- 1) Use the " ▲ Button " ( 3-5, Fig. 1 ) or " ▼ Button " ( 3-6, Fig. 1 ) to adjust the value ( 0, 1, 2, 5, 10, 30,60, 120, 300, 600, 1800,3600 seconds ).
- 2) After the Sampling value is selected, press the " Enter Button " ( 3-8, Fig. 1 ) will save the setting function with default.

#### 7-3 Auto power OFF management

When the lower display show " POFF "

1) Use the " ▲ Button " ( 3-5, Fig. 1 ) or " ▼ Button " ( 3-6, Fig. 1 ) to select the upper value to " YES " or " NO ".

#### YES - Auto Power Off management will enable. NO - Auto Power Off management will disable.

2) After select the upper text to " YES " or " NO ", press the " ENTER Button " ( 3-8, Fig. 1 ) will save the setting function with default.

### 7-4 Set beeper sound ON/OFF

When the lower display show " BEEP "

1) Use the " ▲ Button " ( 3-5, Fig. 1 ) or " ▼ Button " ( 3-6, Fig. 1 ) to select the upper value to " YES " or " NO ".

YES - Meter's beep sound will be ON with default. NO - Meter's beep sound will be OFF with default. 2) After select the upper text to " YES " or " NO ", press the " ENTER Button " ( 3-8, Fig. 1 ) will save the setting function with default.

#### 7-5 Decimal point of SD card setting

The numerical data structure of SD card is default used the " . " as the decimal, for example "20.6" "1000.53" . But in certain countries ( Europe ...) is used the " , " as the decimal point, for example " 20,6 " "1000,53". Under such situation, it should change the Decimal character at first.

When the lower display show " DEC "

1) Use the " ▲ Button " ( 3-5, Fig. 1 ) or " ▼ Button " ( 3-6, Fig. 1 ) to select the upper text to " USA " or " EURO ".

#### USA - Use " . " as the Decimal point with default. EURO - Use " , " as the Decimal point with default.

2) After select the upper text to " USA " or " EURO ", press the " ENTER Button " ( 3-8, Fig. 1 ) will save the setting function with default.

### 7-6 SD memory card Format

When the lower display show " SD- F "

1) Use the " ▲ Button " ( 3-5, Fig. 1 ) or " ▼ Button " ( 3-6, Fig. 1 ) to select the upper value to " YES " or " NO ".

### YES - Intend to format the SD memory card NO - Not execute the SD memory card format

2) If select the upper to " YES ", press the " Enter Button " ( 3-8, Fig. 1 ) once again, the Display will show text " SURE " to confirm again, if make sure to do the SD memory card format, then press " Enter Button " once will format the SD memory clear all the existing data that already saving into the SD card.

### 7-7 Select the Temp. unit to  $°C$  or  $F$

When the lower display show " T-CF "

1) Use the " $\triangle$  Button " (3-5, Fig. 1) or " $\nabla$  Button " ( 3-6, Fig. 1 ) to select the upper Display text to " C " or " F ".

C - Temperature unit is ℃ F - Temperature unit is ℉

2) After Display unit is selected to " C " or " F ", press the " Enter Button " ( 3-8, Fig. 1 ) will save the setting function with default.

# 8. POWER SUPPLY from DC ADAPTER

The meter also can supply the power supply from the DC 9V Power Adapter ( optional ). Insert the plug of Power Adapter into " DC 9V Power Adapter Input Socket " ( 3-14, Fig. 1 ). The meter will permanent power ON when use the DC ADAPTER power supply ( The power Button function is disable ).

# 9. BATTERY REPLACEMENT

- 1) When the left corner of LCD display show " $\Box$  ", it is necessary to replace the battery. However, in-spec. measurement may still be made for several hours after low battery indicator appears before the instrument become inaccurate.
- 2) Loose the screws of the " Battery Cover Screws " ( 3-16, Fig. 1 ) and take away the " Battery Cover " ( 3-15, Fig. 1 ) from the instrument and remove the battery.
- 3) Replace with DC 1.5 V battery ( UM3, AA, Alkaline/heavy duty ) x 6 PCs, and reinstate the cover.
- 4) Make sure the battery cover is secured after changing the battery.

# 10. SYSTEM RESET

If the meter happen the troubles such as :

CPU system is hold ( for example, the key button can not be operated... ).

Then make the system RESET will fix the problem. The system RESET procedures will be either following method :

During the power on, use a pin to press the " Reset Button " ( 3-13, Fig. 1 ) once a while will reset the circuit system.

# 11. RS232 PC SERIAL INTERFACE

The instrument has RS232 PC serial interface via a 3.5 mm terminal ( 3-12, Fig. 1 ).

The data output is a 16 digit stream which can be utilized for user's specific application.

A RS232 lead with the following connection will be required to link the instrument with the PC serial port.

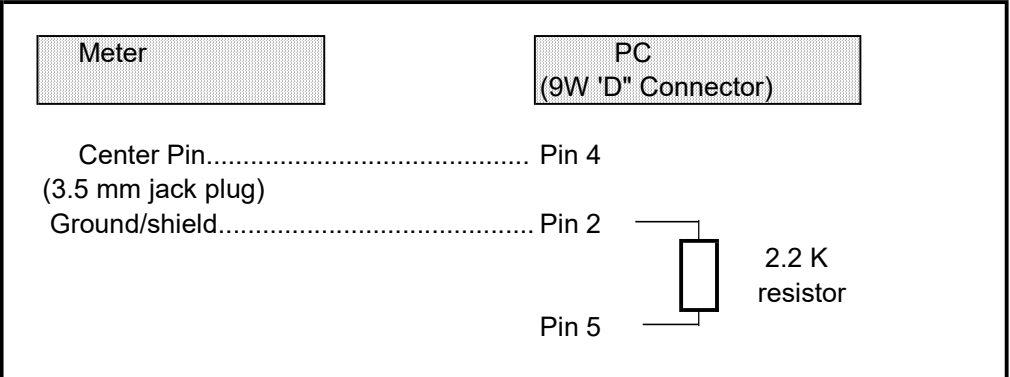

D15 D14 D13 D12 D11 D10 D9 D8 D7 D6 D5 D4 D3 D2 D1 D0

#### Each digit indicates the following status :

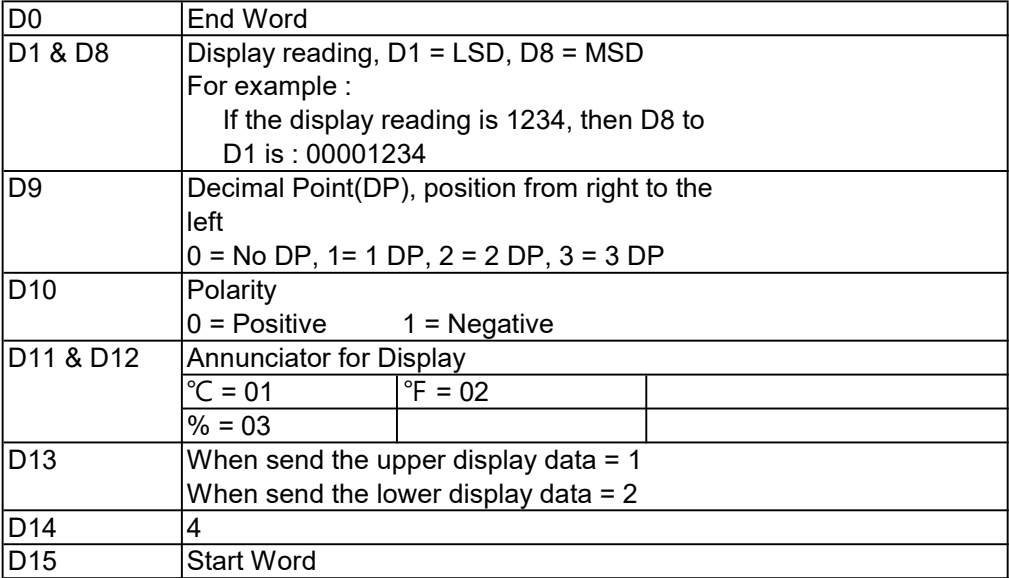

## RS232 FORMAT : 9600, N, 8, 1

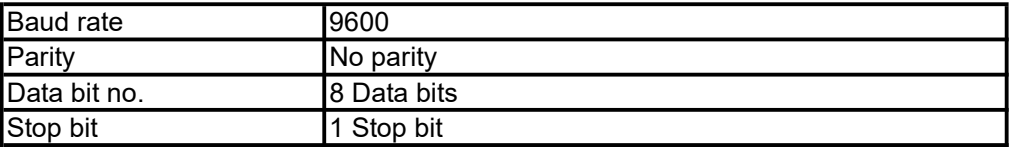

# 12. PATENT

The meter ( SD card structure ) already get patent or patent pending in following countries :

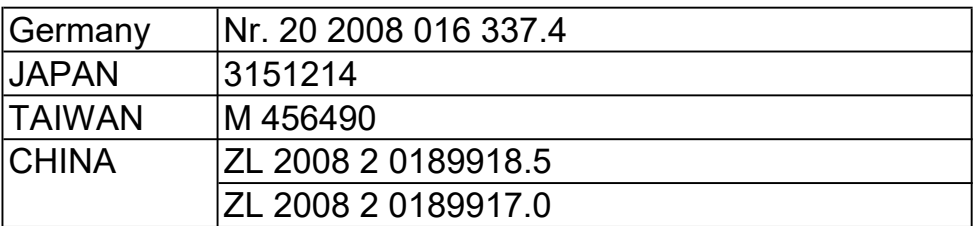